# **Réalisation d'une image de synthèse avec PhotoWorks**

IndoWorks permet de créer des images réalistes d'une qualité exceptionnelle directement<br>à partir de modèles SolidWorks. PhotoWorks<br>dispose de nombreux effets de rendu professionhotoWorks permet de créer des images réalistes d'une qualité exceptionnelle directement à partir de modèles SolidWorks. PhotoWorks nels. PhotoWork**s** utilise le moteur de rendu Mental Ray ® réalisé par la société Mental Images **®**.

Voyons comment réaliser une image simple à l'aide de PhotoWorks.

Nous allons utiliser le modèle suivant : (mais la méthode sera identique pour n'importe quel modèle)

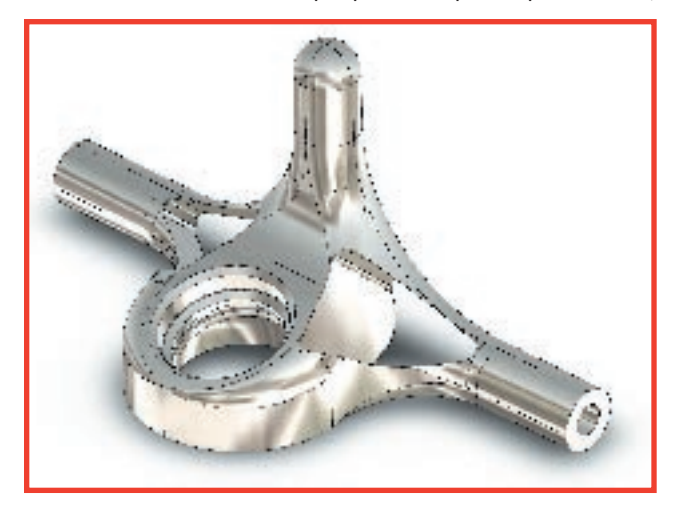

# **Réglage de SolidWorks**

Certains paramètres de SolidWorks seront directement repris par PhotoWorks. C'est le cas des éclairages, du matériau et de l'orientation de la caméra (vue courante de SolidWorks**)**.

Nous allons donc ajuster ces différents éléments directement dans SolidWorks.

### **Vue en perspective**

Nous allons utiliser une projection en perspective avec des fuyantes pour plus de réalisme.

Nous allons donc activer cette représentation avec l'outil perspective du menu « affichage/afficher/ ». La focale de cette vue peut éventuellement être modifiée dans le menu « affichage/modifier/ perspective… ».

# **Paramétrage des éclairages**

Nous allons maintenant créer un environnement d'éclairage pour notre scène. C'est probablement l'étape la plus importante pour réussir une image de qualité.

1) Commencez par supprimer tous les éclairages présents dans le dossier du Feature Manager de SolidWorks (à l'exception de l'ambiante qui ne peut pas être supprimée).

2) Editez les propriétés de l'ambiante en doublecliquant sur son icône Réglez l'intensité sur 0 puis validez.

3) Créez ensuite un nouveau spot. Faites un clic droit sur le dossier des éclairages puis sélectionnez Ajouter une lumière de spot.

4) Editez les propriétés de ce nouveau Spot.

- Réglez la réflexion sur 0,5
- Passer aux réglages de la position
- Cochez Sphérique et Verrouiller au modèle
- Utilisez les Curseurs pour positionner le spot comme vous le souhaitez et régler la distance du spot par rapport au modèle.

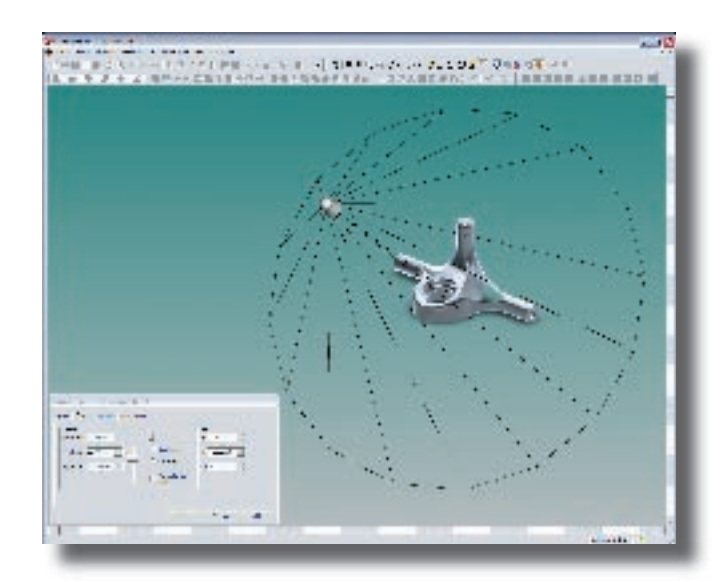

• Passez aux réglages avancés et effectuez les réglages suivants :

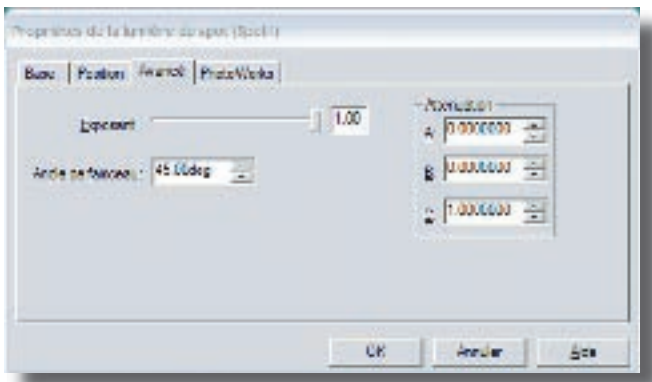

Ces réglages vont simuler un spot avec un angle de 45° et une diffusion douce de la lumière.

•Passez aux réglages spécifiques de PhotoWorks et copiez les réglages suivants :

Ces valeurs vont générer des ombres douces et bien

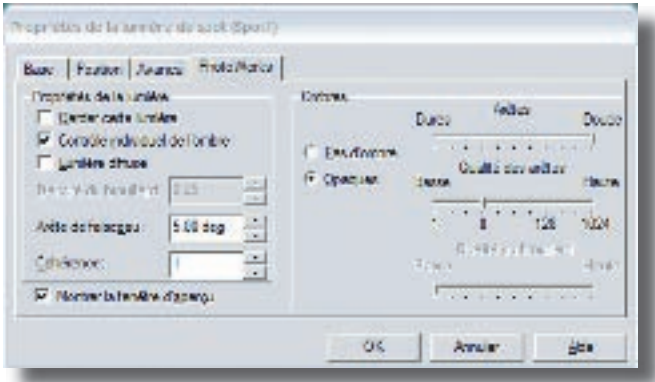

dimensionnées par rapport à la résolution désirée.

# **Réglages du décor**

Nous allons utiliser les décors intégrés à PhotoWorks pour simuler un environnement autour de notre modèle.

1) Cliquez sur l'icône scène **de** la barre PhotoWorks.

2 Sélectionnez l'exposition 'plastique poli' de la bibliothèque de PhotoWorks

3) Modifiez les réglages de la pièce (onglet pièce) • Réglez les paramètres de taille et d'alignement comme suit :

Les dimensions données sont liées aux proportions du modèle à représenter (ici le modèle fait 200mm de large).

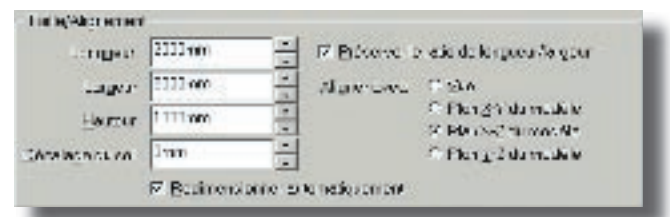

L'alignement permet d'indiquer quel plan de référence du modèle va être utilisé pour positionner le sol de notre décor. Le décalage permet ensuite d'indiquer la distance entre ce plan de référence et le sol du décor.

• Modifiez ensuite les matériaux de chacun des murs du décor.

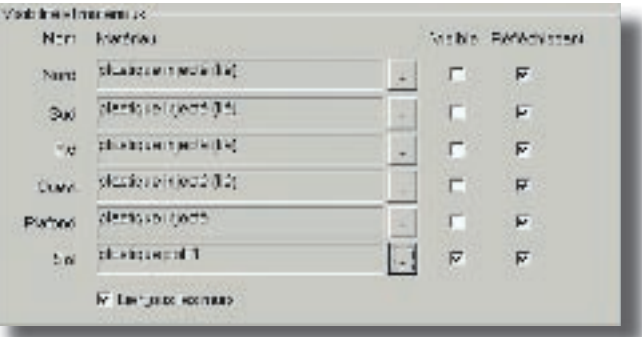

• Appliquez le même matériau à tous les murs (en vous aidant de la case lier les murs). Choisissez un plastique injecté (et modifiez sa couleur en noir)

• Décochez les cases 'visible' comme indiqué. Cela permettra d'avoir la réflexion de tous les murs sur notre pièce sans que ceux-ci ne soient représentés. (ils joueront ainsi le rôle de réflecteurs comme dans un studio de photographie)

• Pour le plafond, choisissez un plastique injecté et modifiez sa couleur en blanc.

• Pour le sol, choisissez un 'plastique poli 1' et modifiez sa couleur en blanc.

4) Passez aux réglages du fond et du premier plan.

Utilisez les réglages suivants :

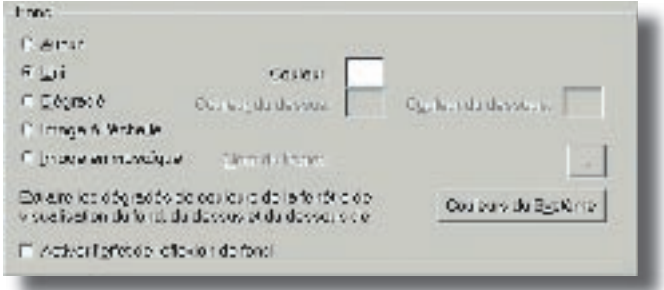

## **Réglage du matériau**

Deux solutions s'offrent à vous :

• Utiliser les matériaux de SolidWorks.

Pour cela il faut avoir sélectionné un matériau pour la pièce. Il faut également que l'option générale de PhotoWorks : 'Utiliser les matériaux physiques de SolidWorks' soit cochée.

- Utiliser les matériaux de PhotoWorks.
	- 3) Vérifiez qu'aucune sélection n'est effectuée (face ou fonction...)
- 4) Lancez le gestionnaire de matériaux de PhotoWorks
- 5) Sélectionnez un matériaux (ici nous avons utilisé le chrome plaqué)
- 6) Validez

# **Réglage des options de PhotoWorks**

Afin d'optimiser la qualité du document, nous allons modifier certaines options de PhotoWorks.

#### **Options du système**

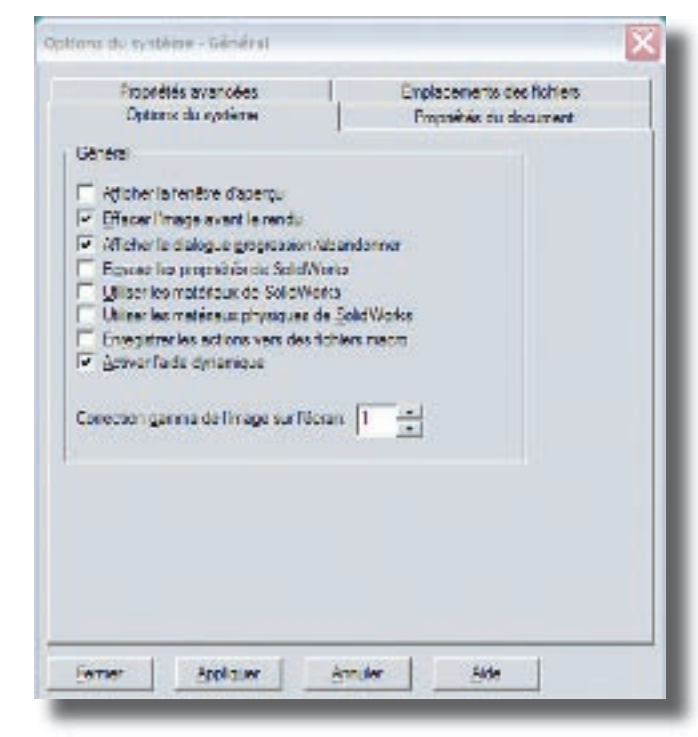

7) Désactivez 'Ecraser les propriétés de SolidWorks'

8) Désactivez 'Utiliser les matériaux de SolidWorks'

9) Désactivez 'Utiliser les matériaux physiques de SolidWorks' sauf si vous avez fait le réglage des matériaux dans SolidWorks (sans utiliser le gestionnaire de matériaux de PhotoWorks)

10) Réglez la 'Correction gamma de l'image sur l'écran' à 1. Ce réglage permet d'avoir la même luminosité pour les rendus à l'écran que pour les rendus vers un fichier.

#### **Propriétés du document**

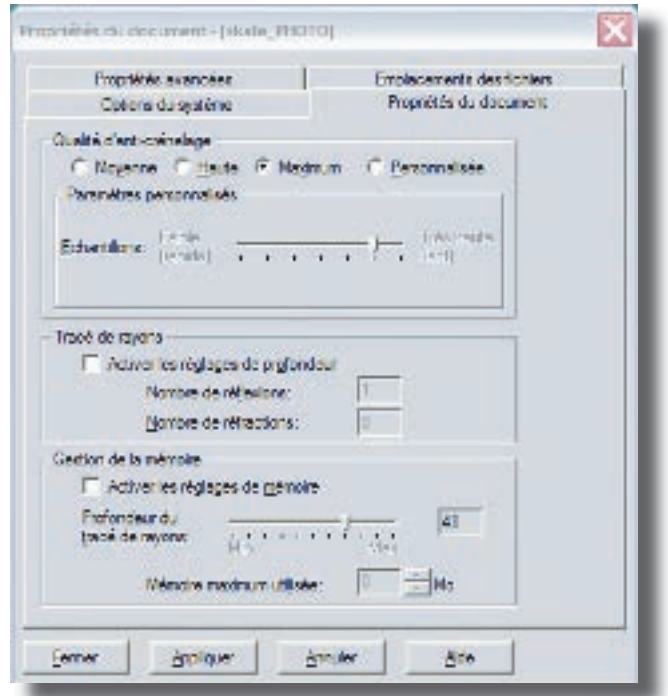

La zone 'Qualité d'anti-crénelage' va permettre d'augmenter la qualité de l'image finale en affinant les zones de transitions (ombres, arêtes…).

Un réglage 'qualité moyen' permet d'affiner les autres réglages de PhotoWorks sans que le rendu à l'écran ne nécessite trop de temps de calcul. Ce réglage n'est pas conseillé pour obtenir l'image finale.

Un réglage 'qualité Haute' ou 'maximum' est plus souhaitable pour obtenir une image de qualité.

La zone Tracé de rayon permet de spécifier sur la qualité des réflexions et réfractions calculées par PhotoWorks. Plus le nombre sera élevé, plus le rendu sera réaliste, mais plus il prendra de temps. Pour le rendu de deux miroirs face à face il faudra par exemple augmenter le nombre de réflexion suffisamment pour avoir un aspect réaliste.

Pour du verre, il faudra augmenter le nombre de réfractions afin de distinguer tous les détails dans l'objet.

#### **Propriétés avancées**

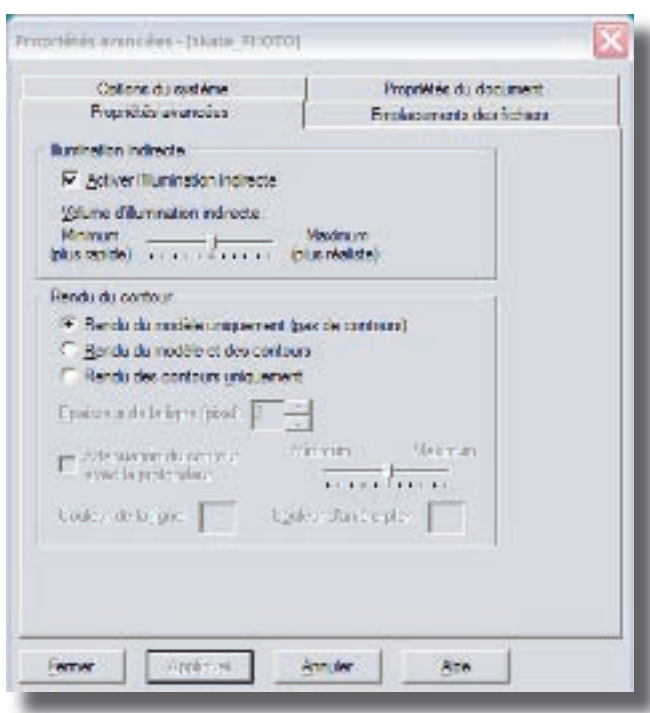

L'activation de l'illumination indirecte va permettre de gérer un phénomène appelé radiosité. La radiosité survient lorsqu'un modèle éclairé reflète les rayons vers d'autres entités du modèle ou de la scène. Par exemple, si vous illuminez un modèle rouge vif, les autres entités de la scène auront une teinte rosée si vous sélectionnez cette case à cocher. Ce phénomène permet d'obtenir des images très réalistes sans avoir besoin d'inclure de nombreux éclairages à la scène. Il faut néanmoins l'utiliser précautionneusement. En effet, régler ce paramètre au maximum peut augmenter énormément le temps de calcul sans pour autant avoir une augmentation de la qualité de l'image.

#### **Sans radiosité**

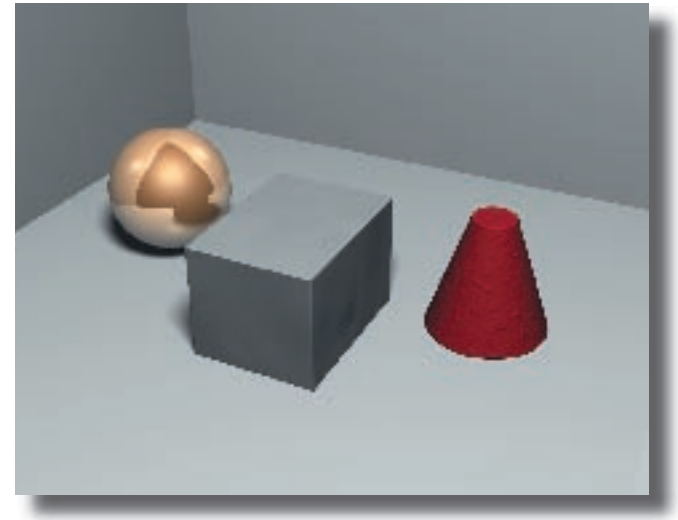

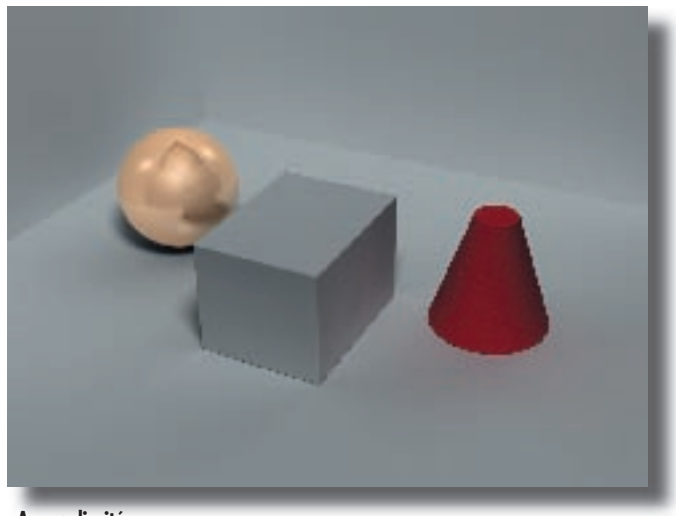

#### **Avec radiosité**

#### **Réalisation de l'image**

Il ne reste plus qu'à lancer le rendu de notre image en utilisant l'une des commandes suivantes :<br>a a a a a

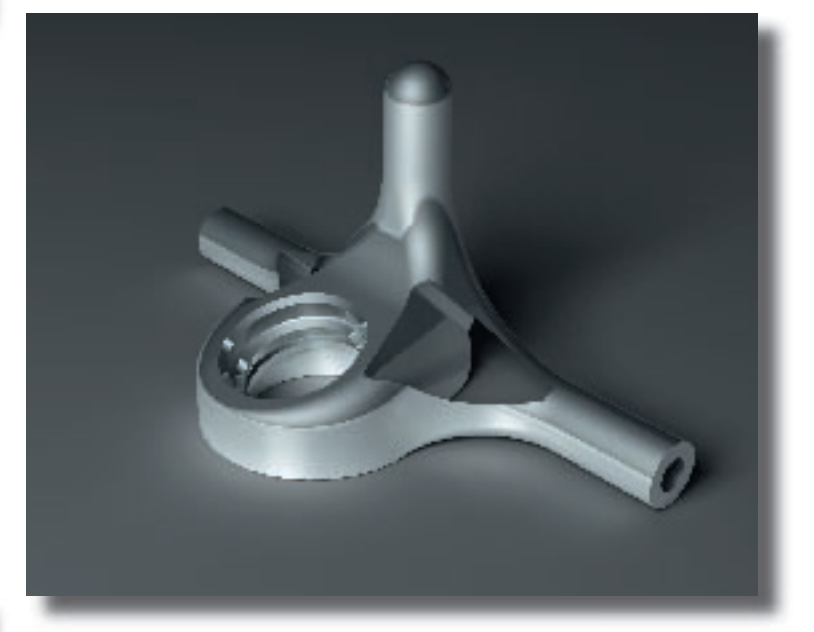